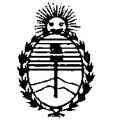

Ministerio de Salud Secretaría de Políticas, Regulación e Institutos A.N.M.A.T.

# **DISPOSICION** N° 5 O 9 5

BUENOS AIRES, 28 AGO 2012

VISTO el Expediente Nº 1-47-24390/10-9 del Registro de esta Administración Nacional de Medicamentos, Alimentos y Tecnología Médica (ANMAT), Y

CONSIDERANDO:

Que por las presentes actuaciones Wiener Laboratorios S.A.I.C. solicita se autorice la inscripción en el Registro Productores y Productos de Tecnología Médica (RPPTM) de esta Administración Nacional, de un nuevo producto médico.

Que las actividades de elaboración y comercialización de productos médicos se encuentran contempladas por la Ley 16463, el Decreto 9763/64, y MERCOSUR/GMC/RES. N° 40/00, incorporada al ordenamiento jurídico nacional por Disposición ANMAT N° 2318/02 (TO 2004), y normas complementarias.

Que consta la evaluación técnica producida por el Departamento de Registro.

Que consta la evaluación técnica producida por la Dirección de Tecnología Médica, en la que informa que el producto estudiado reúne los requisitos técnicos que contempla la norma legal vigente, y que los establecimientos declarados demuestran aptitud para la elaboración y el control de calidad del producto cuya inscripción en el Registro se solicita.

Que los datos identificatorios característicos a ser transcriptos en los proyectos de la Disposición Autorizante y del Certificado correspondiente, han sido convalidados por las áreas técnicas precedentemente citadas.

Que se ha dado cumplimiento a los requisitos legales y formales que contempla la normativa vigente en la materia.

 $\mathbf{v}$ 

"2012-Año de Homenaje al doctor D. Manuel Belgrano"

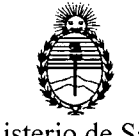

**DISPOSICIÓN Nº 5095** 

Ministerio de Salud Secretaría de Políticas, Regulación e Institutos A.N.M.A.T.

Que corresponde autorizar la inscripción en el RPPTM del producto médico objeto de la solicitud.

Que se actúa en virtud de las facultades conferidas por los Artículos 80, inciso 11) y 100, inciso i) del Decreto 1490/92 y por el Decreto 425/10.

Por ello;

# EL INTERVENTOR DE LA ADMINISTRACIÓN NACIONAL DE MEDICAMENTOS, ALIMENTOS Y TECNOLOGÍA MÉDICA DISPONE:

ARTICULO 1°- Autorízase la inscripción en el Registro Nacional de Productores y Productos de Tecnología Médica (RPPTM) de la Administración Nacional de Medicamentos, Alimentos y Tecnología Médica del producto médico de marca Wiener Lab, nombre descriptivo Analizadores de química clínica con módulo ISE (Electrodo Ión Selectivo) y nombre técnico Analizadores de química clínica, de acuerdo a lo solicitado, por Wiener Laboratorios S.A.I.C. con los Datos Identificatorios Característicos que figuran como Anexo I de la presente Disposición y que forma parte integrante de la misma.

ARTICULO 20 - Autorízanse los textos de los proyectos de rótulo/s y de instrucciones de uso que obran a fojas 133 y 71 a 92 respectivamente, figurando como Anexo II de la presente Disposición y que forma parte integrante de la misma.

ARTICULO 3° - Extiéndase, sobre la base de lo dispuesto en los Artículos precedentes, el Certificado de Inscripción en el RPPTM, figurando como Anexo II! de la presente Disposición y que forma parte integrante de la misma

ARTICULO 4° - En los rótulos e instrucciones de uso autorizados deberá figurar la leyenda: Autorizado por la ANMAT, PM-1102-72, con exclusión de toda otra leyenda no contemplada en la normativa vigente.

 $\checkmark$ 

ú'

"2012-Año de Homenaje al doctor D. Manuel Belgrano"

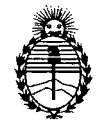

Ministerio de Salud Secretaría de Políticas, Regulación e Institutos AN.M.AT.

**DISPOSICION N~** 5 O 9 5

ARTICULO 5º- La vigencia del Certificado mencionado en el Artículo 3º será por cinco (5) años, a partir de la fecha impresa en el mismo.

ARTICULO 6° - Regístrese. Inscríbase en el Registro Nacional de Productores y Productos de Tecnología Médica al nuevo producto. Por Mesa de Entradas notifíquese al interesado, haciéndole entrega de copia autenticada de la presente Disposición, conjuntamente con sus Anexos I, Il Y IIl. Gírese al Departamento de Registro a los fines de confeccionar el legajo correspondiente. Cumplido, archívese.

Expediente Nº 1-47-24390/10-9 DISPOSICIÓN Nº 5095

 $ln$ ing L

**Dr.** OTTO A. ORSINGHER **SUB-INTERVENTOR** A.N.M.A.T.

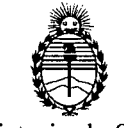

Ministerio de Salud Secretaría de Políticas, Regulación e Institutos A.N.M.A.T.

## ANEXO I

DATOS IDENTIFICATORIOS CARACTERÍSTICOS del PRODUCTO MÉDICO inscripto en el RPPTM mediante DISPOSICIÓN ANMAT N° ...... $\mathbf{5}$ .. $\mathbf{0}$ .. $\mathbf{9}$ ... $\mathbf{5}$ 

Nombre descriptivo: Analizadores de química clínica con módulo ISE (Electrodo Ión Selectivo)

Código de identificación y nombre técnico UMDNS: 15-551 Analizadores de Química Clínica

Marca del producto médico: Wiener Lab.

Clase de Riesgo: Clase I

Indicación/es autorizada/s: analizador automático de química clínica, inmunoquímica y determinación de electrolitos a través de electrodos ión selectivos (Módulo ISE) en plasma, suero y orina.

Modelo/s: CS 400i

Condición de expendio: venta exclusiva a profesionales e instituciones sanitarias.

Ciclo de vida útil: 7 (siete) años

Nombre del fabricante OEM: Siotecnica Instruments S.p. A.

Lugar/es de elaboración: Via Licenza 18, 00156, Roma, Italia.

Expediente N° 1-47- 24390/10-9 DISPOSICIÓN Nº 5095

Dr. OTTO A. ORSINGHER SUB-INTERVENTOR  $A.N.M.A.T.$ 

"2012-Año de Homenaje al doctor D. Manuel Belgrano"

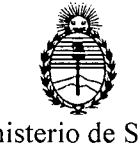

Ministerio de Salud Secretaría de Políticas, Regulación e Institutos A.N.M.A.T.

ANEXO II

TEXTO DEL/LOS RÓTULO/S e INSTRUCCIONES DE USO AUTORIZADO/S del PRODUC**TO MEDICO,** inscripto en el RPPTM mediante DISPOSICION ANMAT NO........... ,~

 $W$ lings

Dr. OTTO A. ORSINGHER SUB-INTERVENTOR  $A.N.M.A.T.$ 

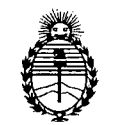

Ministerio de Salud Secretaría de Políticas, Regulación e Institutos A.N.M.A.T.

## ANEXO III

#### CERTIFICADO

Expediente NO: 1-47-24390/10-9

El Interventor de la Administración Nacional de Medicamentos, Alimentos y Tecndogía Mética (ANMAT) certifica que, mediante la Disposición NO , y de acuerdo a lo solicitado por Wiener Laboratorios S.A.r.e. se autorizó la inscripción en el Registro Nacional de Productores y Productos de Tecnología Médica (RPPTM), de un nuevo producto con los siguientes datos identificatorios característicos:

Nombre descriptivo: Analizadores de química clínica con módulo ISE (Electrodo Ión Selectivo)

Código de identificación y nombre técnico UMDNS: 15-551 Analizadores de Química Clínica

Marca del producto médico: Wiener Lab.

Clase de Riesgo: Clase I

Indicación/es autorizada/s: analizador automático de química clínica, inmunoquímica y determinación de electrolitos a través de electrodos ión selectivos (Módulo ISE) en plasma, suero y orina.

Modelo/s: CB 400i

Condición de expendio: venta exclusiva a profesionales e instituciones sanitarias.

Ciclo de vida útil: 7 (siete) años

Nombre del fabricante OEM: Biotecnica Instruments S.p. A.

Lugar/es de elaboración: Via Licenza 18,00156, Roma, Italia.

 $\mathbf{5}$ 

Se extiende a Wiener Laboratorios S.A.I.C. el Certificado PM-1102-72, en la Ciudad de Buenos Aires, a .........2.8.460.2012 ........, siendo su vigencia por cinco (5) años a contar de la fecha de su emisión.

DISPOSICIÓN Nº

Dr. OTTO A. ORSINGHER SUB-INTERVENTOR  $A.N.M.A.T.$ 

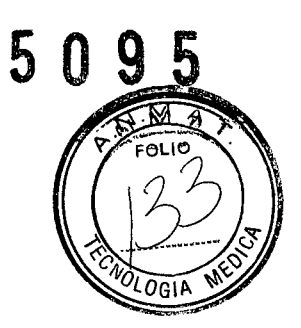

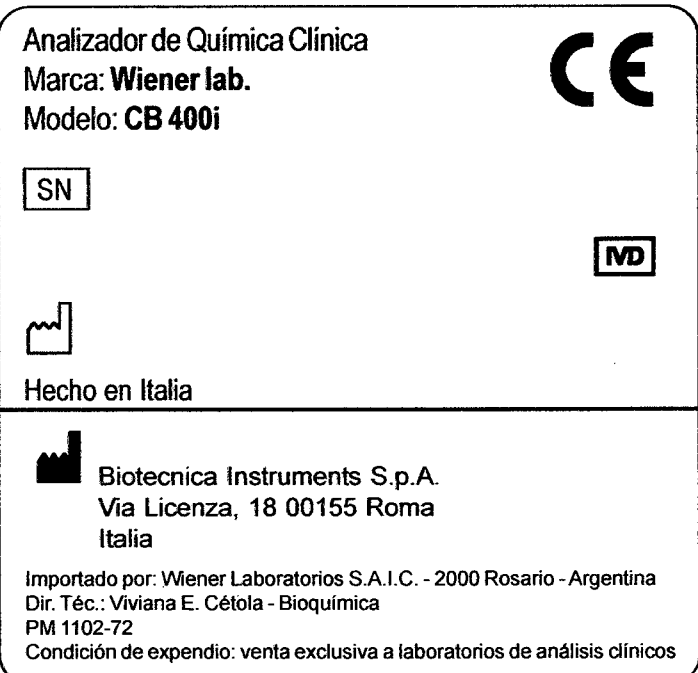

WIENER  $torings S.A.I.C.$ ص C.P.N. PARTOLOTE NOSZORO

 $\mathcal{A}^{\mathcal{A}}$ 

WIENER  $/404$ hig M.I.C. Dre. CRISTINA M. CREPALDO

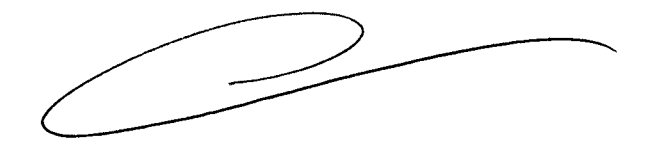

# **WIENER LAS. CS 400i**

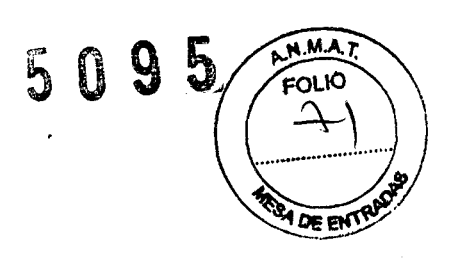

# **INSTRUCCINES OPERATIVAS RESUMIDAS**

Fabricante: Biotecnica Instruments S.p.A. Via Licenza 18 - 000156 Roma, - Italia

Importador: Wiener laboratorios SAIC Riobamba 2944 - 2000 - Rosario - Argentina

Analizador para Química Clínica

Indicaciones de conservación: no corresponde

WIENER Fabor CHEPALDO  $\mathbb{R}^3$ Qß Dro. retta T!

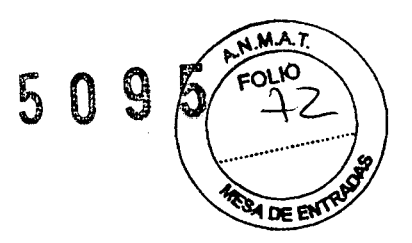

**El CB 400i** es un analizador automático para química clínica, análisis de inmunoquímica y determinación de electrolitos a través de electrodos de ion selectivo **(Módulo** ISE). El instrumento es un analizador completamente automático para el procesamiento de suero, orina y muestras de plasma.

El analizador puede dividirse en dos partes operativas bien diferenciadas:

Unidad de toma de muestras o dispensado: Prepara las muestras y los reactivos (individual o doble) para los tests.

Unidad de lectura: Bandeja de cubetas con sistema automático de lavado integrado.

El software del analizador **CB 400i** está basado en Windows y por ende utiliza el estilo de Windows: íconos, comandos rápidos, teclas de función y menús de tipo cortina.

Cada pantalla tiene sus íconos propios y menús específicos, los cuales se describen a continuación. El significado completo de cada comando será explicado en los capítulos correspondientes.

Al iniciar, el programa mostrará la siguiente ventana principal:

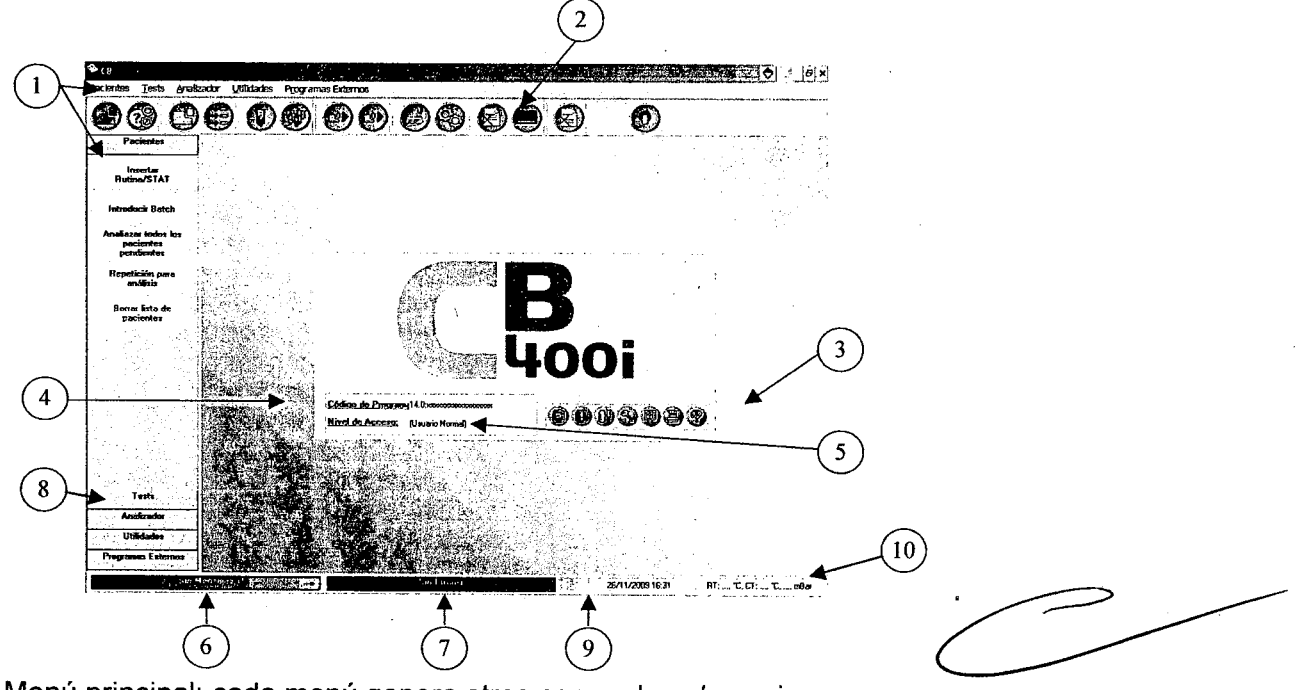

Menú principal: cada menú genera otros comandos y/u opciones.

y 3) íconos de acceso directo: al seleccionar cada ícono, se activa el comando correspondiente Versión del software: versión del sistema operativo

Nivel de acceso: es el nivel de acceso del operador y depende de un password (contraseña) Barra de mensajes: haciendo click aquí se abre una ventana que muestra los mensajes recibidos del programa

Barra de errores: haciendo click aquí se abre una ventana que muestra los errores ocurridos durante la sesión de trabajo

Barra vertical - Comandos: Acceso directo a funciones de comando Indicador de Estado del Refrigerador

Indicador de presión operativa, Temperatura ambiente (RT), Temperatura de cubetas (CT)

WIENER Laboratorids  $S.A.I.C.$ Oro - ORISTINA XV, CHEPALDO<br>~ CO-QILIECTORIA TEGInAA

**'Al. Wiener lab**

# •••~ .\AA 1. ์ดเ Ю 095 ENCENDIDO Y PROCEDIMIENTOS PRELIMINARES ~

Verifique que el dispositivo UPS esté encendido.

Verifique que la impresora esté encendida y que haya suficiente papel en la bandeja. Para encender el analizador, presione el interruptor principal en el panel trasero del instrumento. Esta operación activa únicamente la cámara de refrigeración para los reactivos. Encienda la computadora presionando el botón que se encuentra debajo de la pantalla (Figura 1).

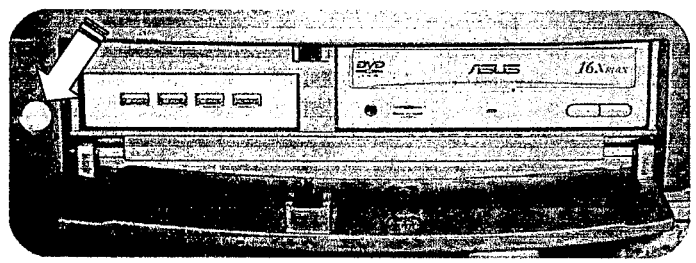

# **Figura 1**

# *¡PRECAUClÓNl*

, and the contract of the contract of the contract of the contract of the contract of the contract of the contract of the contract of the contract of the contract of the contract of the contract of the contract of the con

*No presione este botón durante la operación del analizador. Tenga en cuenta que al presionar este botón nuevamente se apaga el analizador (pero no completamente), dejando encendida solo la cámara de refrigeración. (Véase el Capitulo E, párrafo* 1,6. *Proced;m;ento de apagado). Esta operación puede dañar los archivos de los pacientes de forma irreversible.*

Una vez que se haya completado el proceso de encendido (1 minuto aproximadamente), espere a que el sistema se caliente. Durante el periodo de calentamiento, el indicador luminoso destella hasta que se alcanza la temperatura adecuada. El instrumento alcanza el estado regular después de 20 minutos aproximadamente.

Verifique que haya líquido de lavado (al menos para las necesidades del día). Consiste en H20 doblemente destilada más surfactante (1 mili de agua - proporción: *1/1000).*

Verifique que los recipientes de líquido de desechos estén vacios o al menos que tengan la capacidad para contener la cantidad de líquidos producida durante el día de trabajo.

## *NOTA:*

*Es importante seguir los pasos* 2), 5) Y 6) *para asegurar una operación continua* y *sin interrupciones de analizador.*

Cebar el diluidor con el comando Cebar diluidor (Figura 2).

Ejecute un lavado con el comando Lavar cubetas.Luego de 20 minutos de haber estado encendido (tiempo de calentamiento), ejecute una puesta a cero fotométrica con el comando Efectuar cero con agua.

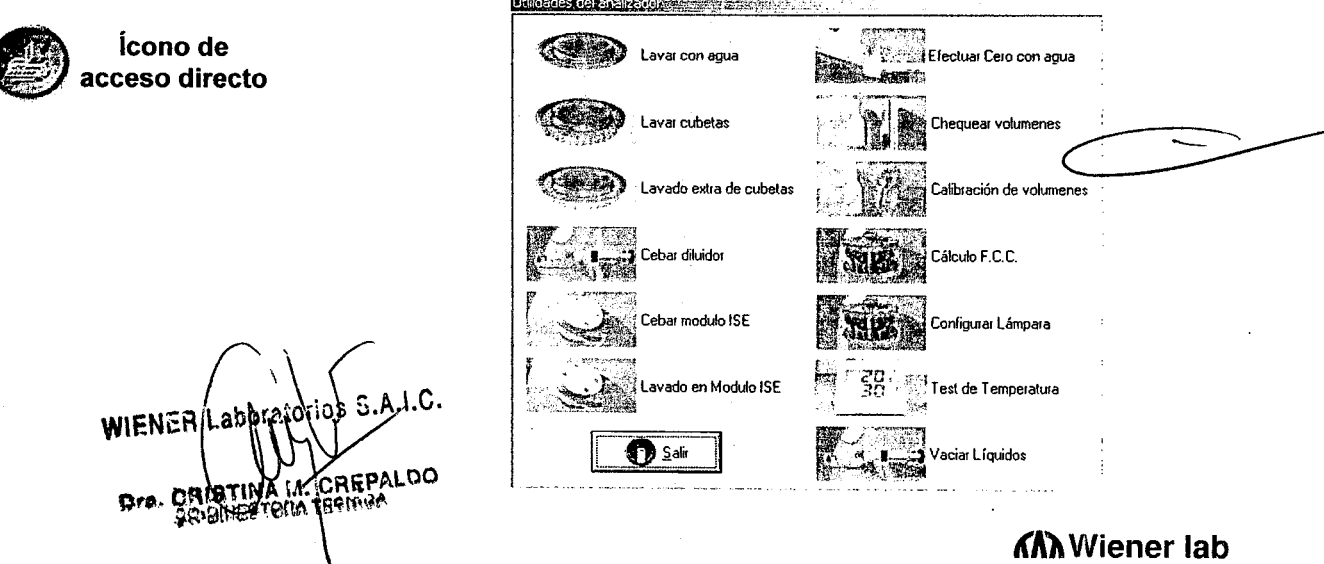

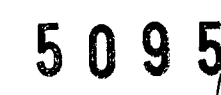

# $\sim$  Ю

# <u>BARRA DE ICONOS DE SERVICIO</u> Figura 2

Reiniciar analizador (F5)

Stand-by analizador (F6)

Muestra el Estado de Volúmenes; Se utiliza para Insertar/Eliminar Reactivos (F10)

Password (F7)

Estado Analizador (F2)

Configuración de Impresora (F4)

Ayuda en línea (F1)

# BARRA DE íCONOS DE FUNCIONES

1 - Para insertar Códigos Nuevos, Parámetros, Estándares y Controles para todos los análisis.

2 - Para crear la Bandeja de Reactivos On.Line

3 - Para insertar Parámetros, Estándares y Controles para los Reactivos On-Line

~  $\mathcal{F}^{\odot}_{\bowtie}$ *'.Q)*

 $\overline{(\mathbf{e})}$ !

9<br>0<br>0

 $\mathfrak{g}$ 

- 4 Para Insertar / Modificar Perfiles
- 5 Para Insertar Pacientes de Rutina, ver Programados o en Ejecución
- 

6 - Para introducir Batch (lote)

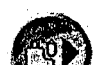

7 - Para Analizar Estándares

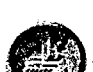

8 - Para Analizar Controles

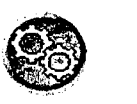

- 9 Utilidades del Analizador
- 10 Calibraciones Mecánicas

**WIENER L** Pro. ORIS REPALDO **PUINEOTONAT GOI HOA** 

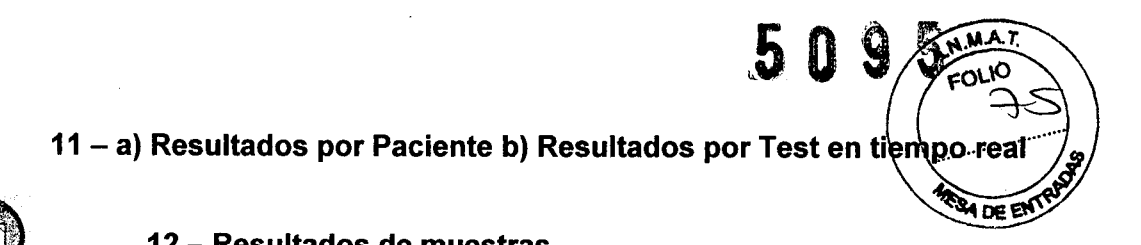

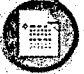

12 - Resultados de muestras

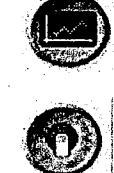

13 - Gráficas de Reacción

## 14 - Apagado del Sistema

Con solo posicionar el cursor sobre los íconos, aparecerá (cuando esté disponible) una breve descripción de la función de dichos íconos. Tal descripción es seguida (cuando esté disponible) por la tecla de función entre paréntesis, la cual permite realizar la misma función o comando que el ícono. Por ejemplo, la descripción Reiniciar (F5) significa que la tecla de función F5 tiene la misma función que el ícono.

De la misma manera, en cada menú se muestran (cuando estén disponibles) los comandos rápidos (por ej. Introducir Batch (Ctrl+B) significa que la misma función se activa oprimiendo simultáneamente en el teclado las teclas *Ctrl* y *B).*

WIENER Lab Dra. CRISTINA M. DARPA **RPALDO** 

tA'hWiener lab

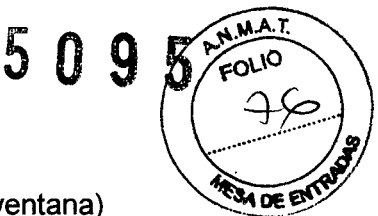

# **íCONOS GENERALES**

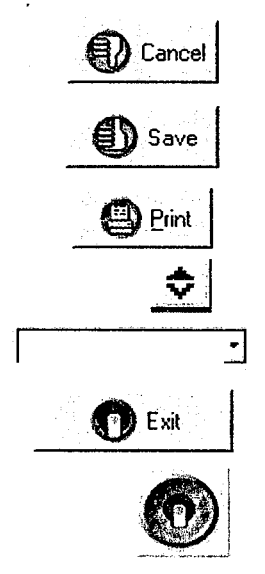

**Cancelar** (aborta la programación y cierra la ventana)

**Guardar** (guarda el programa y cierra la ventana)

**Imprimir** (imprime los contenidos de la ventana, es decir, parámetros, gráficas, etc.)

Reduce la ventana a la barra superior donde se encuentra el nombre del . analizador.

**Selecciones** (haciendo click en la flecha se abre una lista de selecciones)

**Salir** (sale de la ventana)

## **Cierra la aplicación o apaga el sistema**

## **Comandos de la ventana:**

Minimiza la ventana (con ALT+TAB, es posible moverse entre las aplicaciones abiertas, aun aquellas que están minimizadas)

Cierra la ventana o una aplicación

Minimiza la ventana a la barra superior donde se encuentra el nombre del analizador

Un ícono que representa la operación del sistema de refrigeración ha sido añadido a la barra de estado en el menú principal. El estado *Refrigeración desactivada* puede ser necesario si el operador decide no utilizar el refrigerador en ciertas reacciones, o tras un error en la operación de refrigeración generado por el sistema.

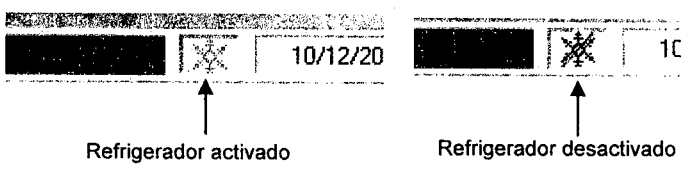

**WIENER I** Drs. ORISTINA M. CP **REPALDO** Селиветога теологи

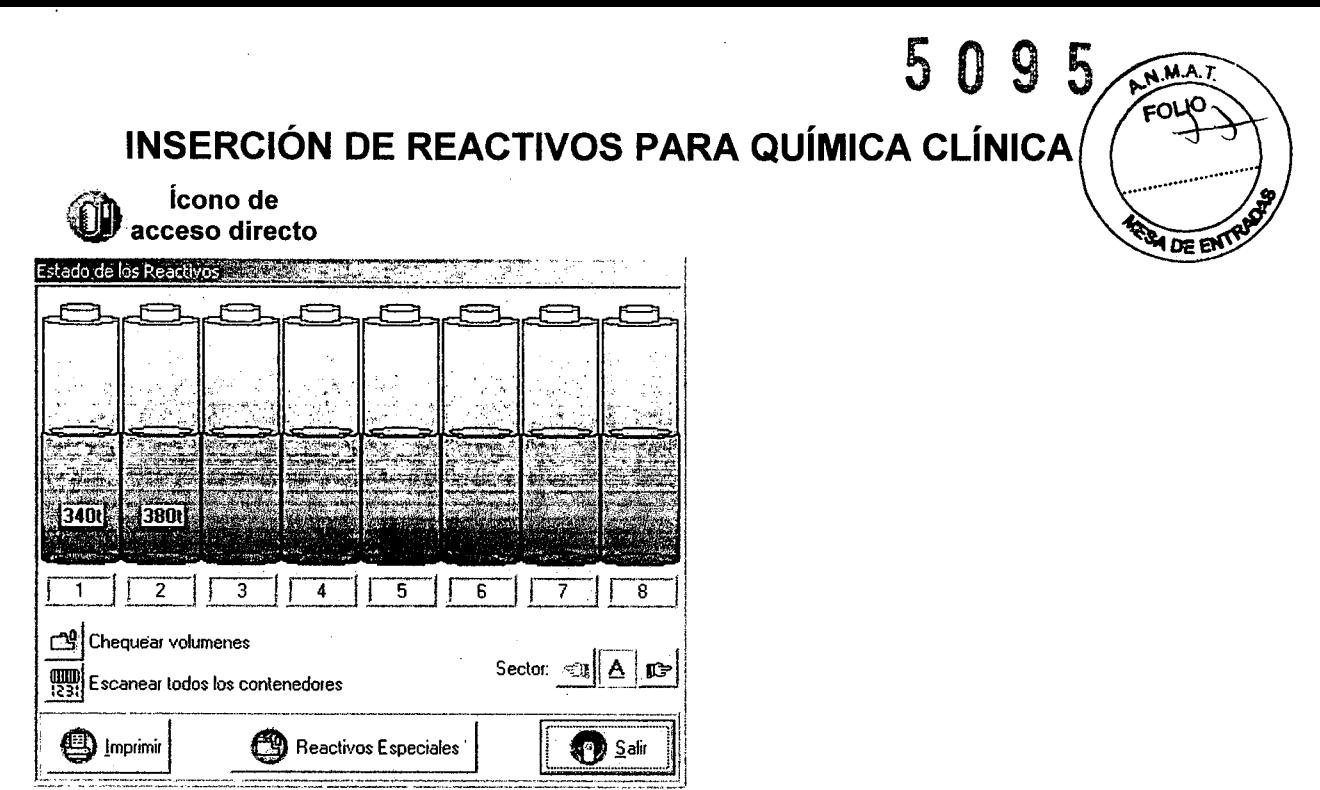

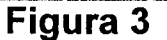

A esta función se accede presionando la tecla F10 o haciendo click en el ícono específico. Ayuda al usuario a posicionar correctamente los contenedores de reactivos, tal como se programa en la bandeja actual.

La bandeja de reactivos se divide en cinco sectores removibles, identificados con las letras A, B, C, O y E. Cada sector tiene 8 posiciones. La pantalla muestra la representación de 8+8 contenedores (Figura 3). Los códigos de análisis de los contenedores grandes se muestran en las posiciones inferiores, mientras que las posiciones superiores muestran los códigos utilizados para los contenedores pequeños. La inserción de reactivos en la bandeja de reactivos para química clínica se muestra a continuación.

*Contenedor individual:* Click derecho sobre el código de análisis. Elija entre la inserción o la eliminación del contenedor. El analizador posicionará correctamente la bandeja para que concuerde con la flecha que se encuentra en la base de la bandeja. Con la opción de código de barras activada, la identificación se logra correctamente a través del escaneo automático del código de barras del contenedor insertado. La misma función puede realizarse manualmente mediante la activación del comando Escanear contenedor que se encuentra cerca de los comandos de inserción y eliminación. Figura 5

*Sector completo:* Click derecho sobre el campo SECTOR. Elija entre la inserción o la eliminación del contenedor. El analizador posicionará correctamente el sector completo para la inserción o eliminación. Con la opción de código de barras activada, la identificación se logra correctamente a través del escaneo automático del código de barras de los contenedores insertados. La misma función puede realizarse manualmente a través del comando Escanear Sector que se encuentra cerca de los comandos de inserción y eliminación de sector.

En ambos casos, luego de la inserción de los reactivos, el analizador ejecuta un control del volumen del líquido presente. Figura 5

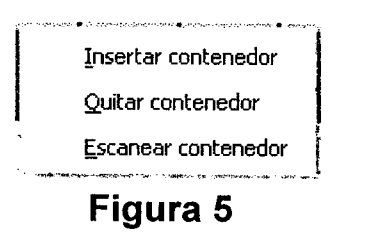

**WIENER Lábori Dre. CRIBTHVA I.A. CREBALDO**<br>PO PILITARTEMA TEGRINA

# CALIBRACIONES ANALÍTICAS Y CONTROLES

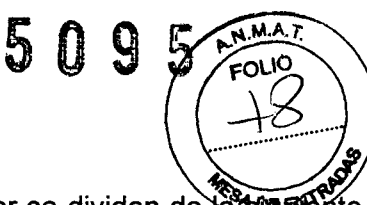

#### **CALIBRACIONES**

Las calibraciones analíticas que pueden ejecutarse con el analizador se dividen de la segentente manera: Con Factor, Lineal y No Lineal. La selección se realiza durante la programación de los parámetros analíticos de tests (véase el Capítulo C, párrafo 1.3.3. Parámetros Analíticos Primarios) y puede ejecutarse por orden del usuario o automáticamente.

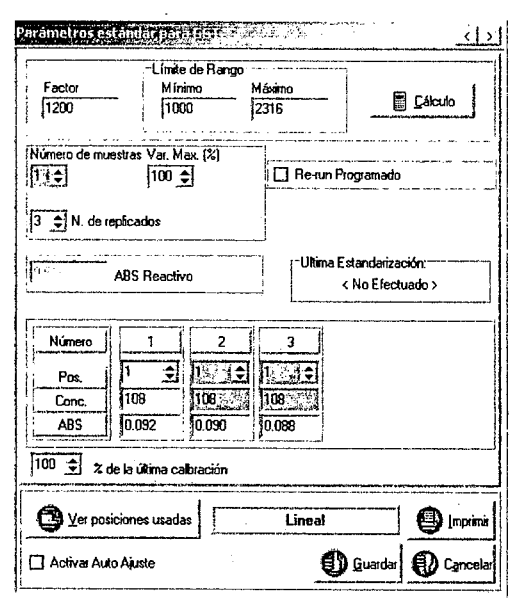

#### *Análisis Lineales y Con factor*

Factor: Este parámetro convierte los valores de absorbancia (ABS) detectados por el analizador en valores de concentración final. Cuando se utiliza un factor teórico (por ejemplo: metodologías Con Factor), ingrese el factor conocido en este campo. El analizador, al momento de la calibración, calcula y actualiza el valor del factor.

Limite de rango: Para verificar la validez de la calibración, ingrese el rango Minimo y Máximo dentro de los cuales debe incluirse el factor. Si se detecta un factor fuera del límite, un mensaje le informa al usuario y no se modifica el valor previamente guardado.

Los calibradores o estándares utilizados deben ubicarse en las posiciones dedicadas en la bandeja de muestras. Es posible utilizar hasta 4 concentraciones estándar diferentes o ejecutar hasta 4 repeticiones sobre un mismo título (y

posición) en los análisis lineales.

### Programación de duplicados en un título individual.

Ingrese 1 en Número de muestras y luego ingrese el N. de Replicados (hasta 4 como máximo). Seleccione la posición actual (Pos.) en la bandeja para el estándar duplicado y luego la concentración (Conc.). Los valores se actualizan automáticamente en los cuadros de ABS durante la calibración y el factor se calcula automáticamente.

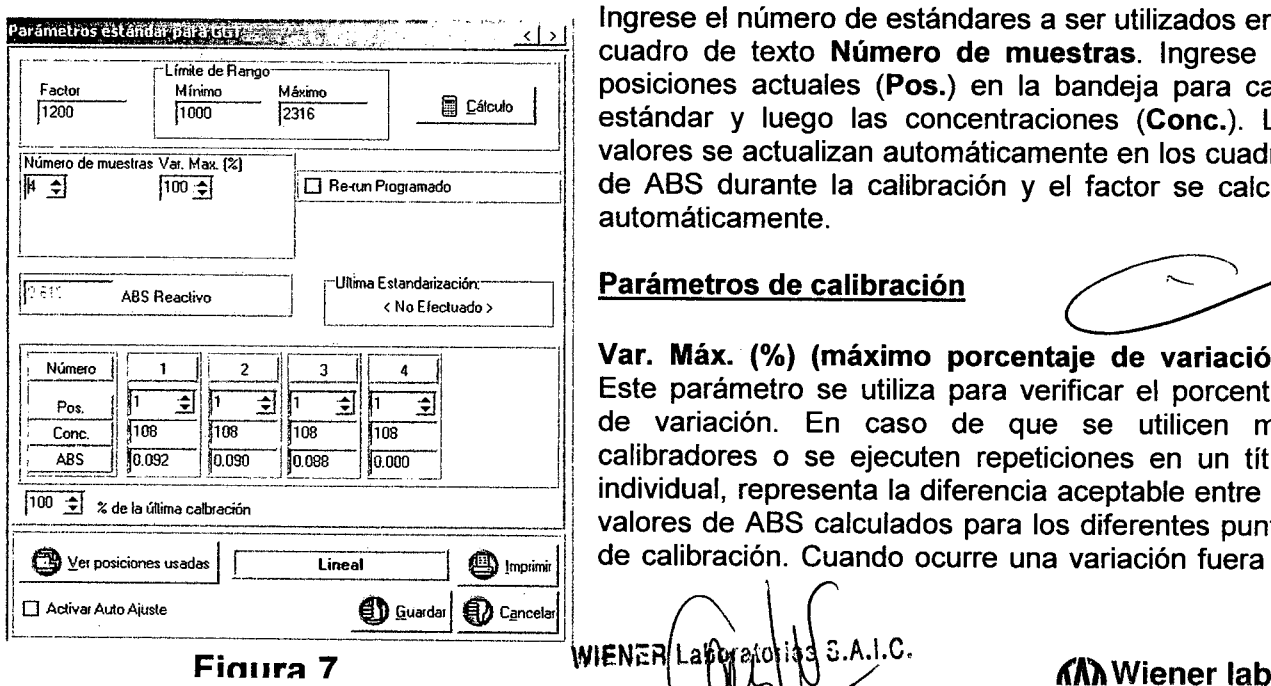

L . L'annual de la company de la company de la company de la company de la company de la company de la company<br>La company de la company de la company de la company de la company de la company de la company de la company d

#### Programación de varios estándares

Ingrese el número de estándares a ser utilizados en el cuadro de texto Número de muestras. Ingrese las<br>posiciones actuales (Pos.) en la bandeja para cada estándar y luego las concentraciones (Conc.). Los valores se actualizan automáticamente en los cuadros de ABS durante la calibración y el factor se calcula automáticamente.

#### Parámetros de calibración

Var. Máx. (%) (máximo porcentaje de variación): Este parámetro se utiliza para verificar el porcentaje de variación. En caso de que se utilicen más<br>calibradores o se ejecuten repeticiones en un título  $\frac{1}{200}$   $\frac{1}{200}$   $\frac{1}{200}$   $\frac{1}{2000}$   $\frac{1}{2000}$   $\frac{1}{2000}$   $\frac{1}{200}$   $\frac{1}{200}$   $\frac{1}{200}$   $\frac{1}{200}$   $\frac{1}{200}$   $\frac{1}{200}$   $\frac{1}{200}$   $\frac{1}{200}$   $\frac{1}{200}$   $\frac{1}{200}$   $\frac{1}{200}$   $\frac{1}{200}$   $\$ valores de ABS calculados para los diferentes puntos individual, representa la diferencia aceptable entre los<br>  $\frac{1}{100 \pm 1}$   $\frac{1}{20}$   $\frac{1}{100 \pm 1}$   $\frac{1}{100 \pm 1}$   $\frac{1}{100 \pm 1}$   $\frac{1}{100 \pm 1}$   $\frac{1}{100 \pm 1}$   $\frac{1}{100 \pm 1}$   $\frac{1}{100 \pm 1}$   $\frac{1}{100 \pm 1}$   $\frac{1}{100$ de calibración. Cuando ocurre una variación fuera de

Dro. ORIATINA I.L. EREPALDO<br>CO-DIECTORA TFRIANA

los límites, un mensaje informa al usuario y la calibración no se guarda (la calibración posit previa permanece en la memoria).

mABS Reactivo: Es un campo de solo lectura y se actualiza cada vez que se realiza空明enco de reactivo.

% de la última calibración: Es un control de porcentaje entre la calibración actual y la anterior. Compara la nueva ABS determinada con la información guardada. Si se sobrepasa el límite programado, un mensaje le informa al usuario y la calibración positiva previa permanece intacta en la memoria.

Ajuste automático: Es un parámetro protegido con password que activa o desactiva la modificación automática de los resultados de tests en caso de que se realice una calibración adicional durante la ejecución de un paciente.

Ultima estandarización: Este campo muestra la fecha y hora de la última calibración positiva guardada. Haciendo doble click sobre el cuadro de texto de la fecha es posible visualizar los parámetros de la calibración previa.

Guardar: Este comando guarda la información y luego cierra la ventana.

*Análisis no lineales:* Estos tests requieren de 3 a 6 estándares. Ingrese el número de estándares a ser utilizados en el campo Número de muestras. Ingrese las posiciones actuales (Pos.) en la bandeja para cada estándar y luego las concentraciones relacionadas (Conc.). los valores se actualizan automáticamente durante la calibración en los cuadros ABS.

Para utilizar la función de pre-dilución de estándares, active el comando Dilución automática. Es posible seleccionar que la dilución se realice con agua o con solución fisiológica (Dilución con solución). En el campo Dilución, ingrese la proporción de dilución requerida. Si no se activa la dilución automática, entonces debe ingresarse la concentración adecuada de cada estándar en los campos de concentración correspondientes.

Gráfico: Este comando muestra la gráfica de la curva de interpolación guardada. En la página de visualización de la gráfica, la información y la curva se muestran juntas y pueden imprimirse.

Procedimiento de normalización para la curva de calibración guardada.

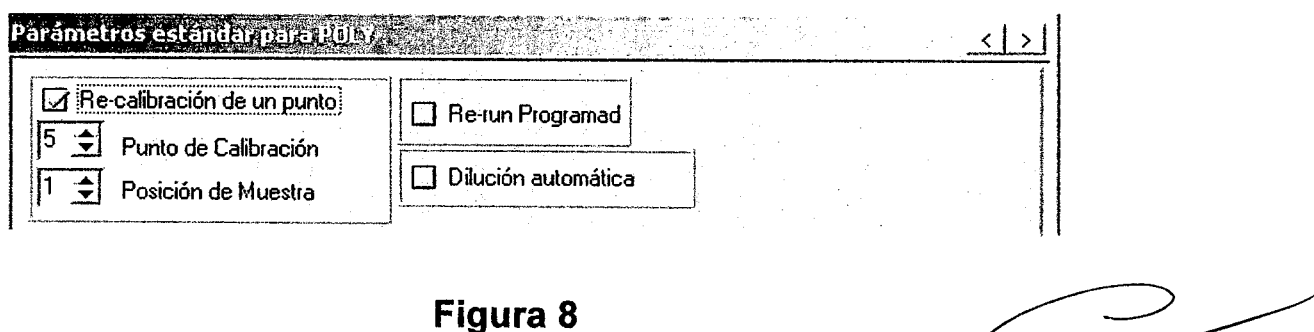

Active el comando Re-calibración de un punto, luego ingrese en Punto de calibración el número de posición (correspondiente al campo Número) ocupada por el calibrador deseado durante el trazado de la curva anterior. Luego ingrese en Posición de muestra la posición *en* la bandeja donde debe ubicarse. Tras la determinación, el analizador calcula el porcentaje de compensación para el resultado actual desde el valor guardado, luego

WIENER Laboratorios J.A.I.C.  $D_{\text{F}}$  . One take  $\Delta_{\text{R}}$  . Alternative matrix  $\Delta_{\text{R}}$  wiener lab CO-DILECTORIA TEERINA

 $5095$ FOR for reprocesa y actualiza matemáticamente los valores de ABSS de estándares restantes que ya reprocesa y actualiza matemáticamente los valores de ABSS de estándares res antes que y pertenecen a la curva, y de esta manera normaliza la calibración completa. pertenecen a la curva, y de esta manera normaliza la calibración completa. **WOREN** 

WIENER Habatavoros S.A.I.C. Dra. ONIGHTHA I.A. COMPALDO

**lAl.** Wiener lab **lAl.** Wiener lab

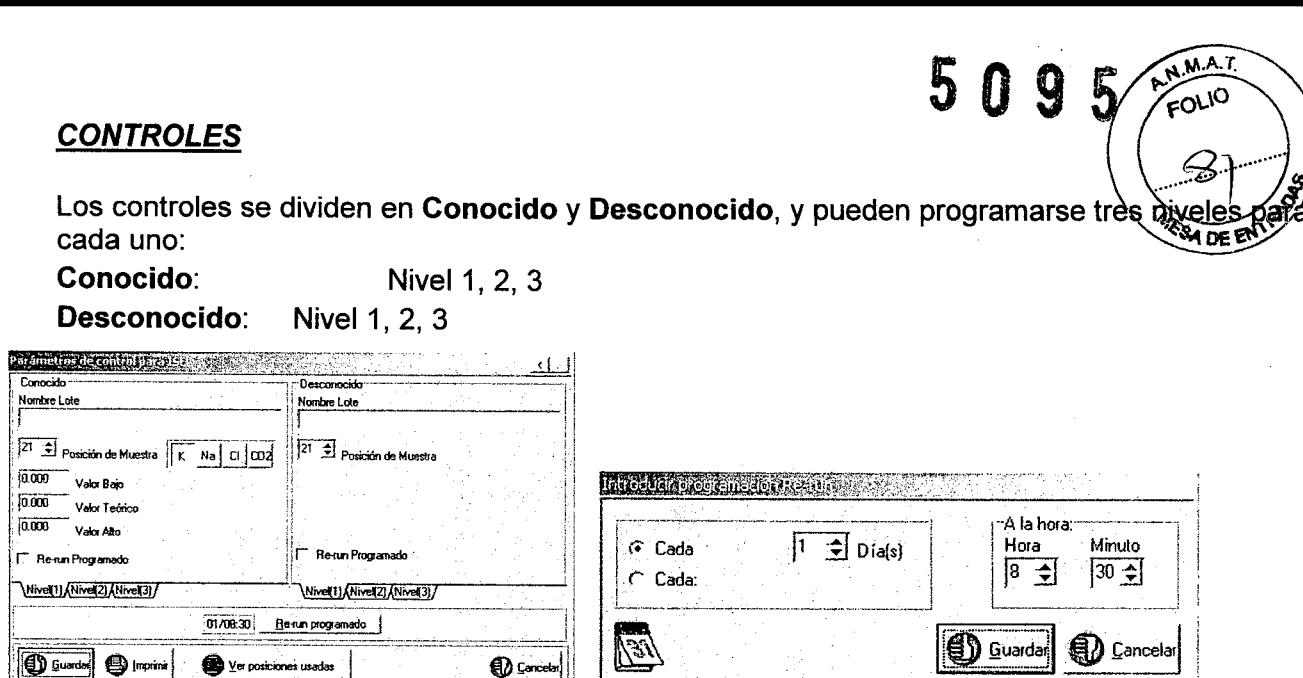

 $C<sub>ir</sub> \rvert r \rvert 0$ 

 $\frac{1}{2}$ 

Conocido: Ingrese un nombre de lote o número, valor medio y límites mínimos y máximos. Ingrese la posición en la bandeja, la cual ya se encuentra establecida para los controles en la sección Configurar Analizador incluida en el anillo interior de la bandeja de muestras.

Figura 10

Desconocido: Ingrese un nombre de lote o número y las posiciones en la bandeja. Las posiciones reservadas son aquellas establecidas en Configurar Analizador, las cuales se comparten con los conocidos.

# *ANÁLISIS DE ESTÁNDARES* Y *CONTROLES*

Las funciones Analizar Estándares y Analizar Controles están disponibles en el menú principal Tests o a través del ícono específico que ofrece el acceso directo (Figura 11 y 12). Los códigos de análisis que se muestran pertenecen a la lista generada en la Bandeja Actual. Para analizar estándares y controles, seleccione los tests deseados y luego haga click en el botón En funcionamiento. Para salir del programa, presione Salir.

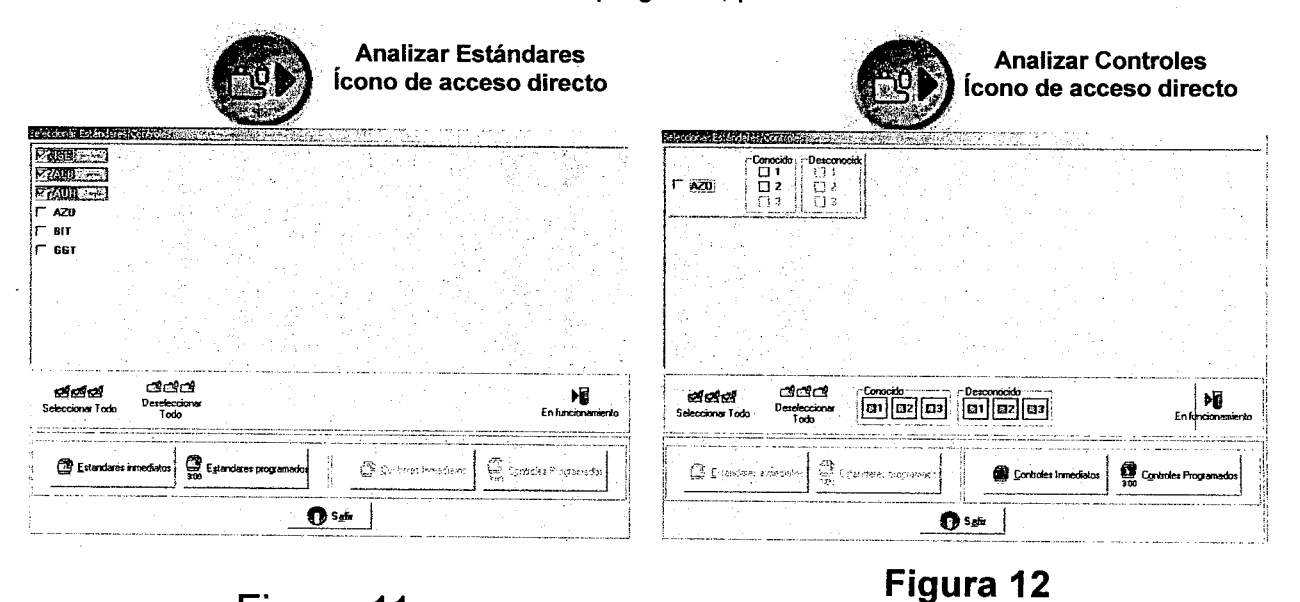

#### $E_{i}$

**WIENER!** Dra. CRIBTINA M. OBEPALDO

**ለ''** Wiener lab

5095

# N.M.A FOLIO **DE ENTR**

# INTRODUCCiÓN DE PACIENTES Y LISTAS DE TRABAJO

### Introducción de Muestras (Rutina, STAT, Control y Batch)

Las muestras pueden ingresarse con Insertar Rutina/STAT o con Introducir Batch. A estos comandos puede accederse desde el menú principal Pacientes o desde los íconos específicos. Seleccione Salir para salir del programa. Los códigos de análisis que se muestran pertenecen a la lista generada en Crear Bandeja Actual.

Introducción de pacientes: Las siguientes opciones están disponibles en esta página: Introducción global/Ver pacientes (Figura 13): Apunte el cursor en la opción deseada y haga click para confirmar. Para salir del programa, presione Salir.

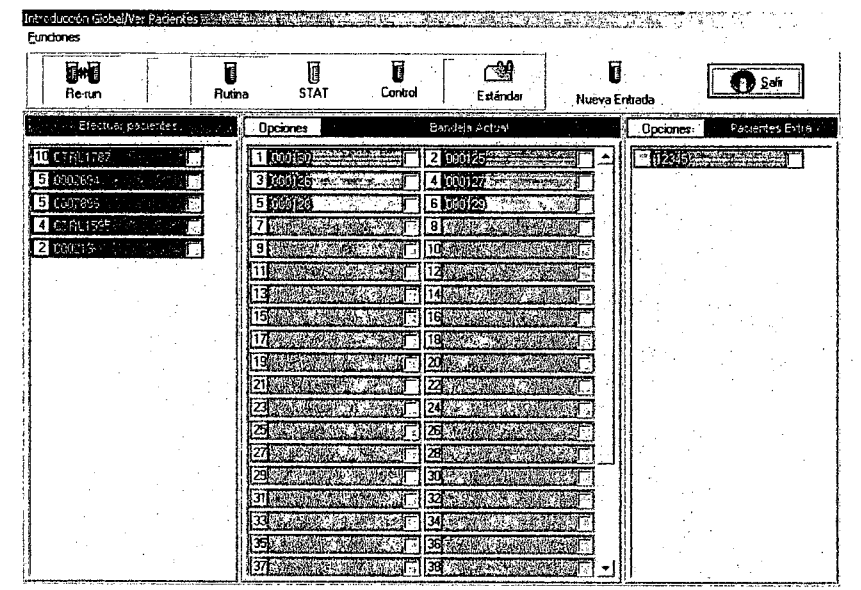

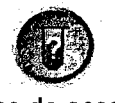

ícono de acceso directo

Figura 13

Re-run: Permite la repetición de tests a pedido del usuario.

Rutina: Vista predeterminada de las posiciones de los pacientes.

STAT: Muestra las posiciones STAT (Single Test in Actual Time; es decir, posiciones urgentes).

Control: Muestra las posiciones de control.

Estándar: Muestra las posiciones de los calibradores.

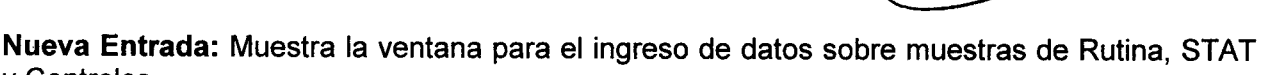

y Controles.

Pacientes Extra: Muestra la lista de pacientes sin posición asignada. Los pacientes seleccionados en la lista de trabajo pueden moverse aquí (menú Opciones, comando Enviar a Pacientes Extra) y de vuelta a la lista.

Salir: Para salir del programa.

WIENER Laboratorios B.A.I.C. Dra. CRIA CHEPALDO

tA\ Wiener lab

 $\mathbf{0}$ 

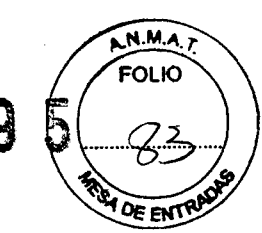

# *Nueva Entrada - Rutina:*

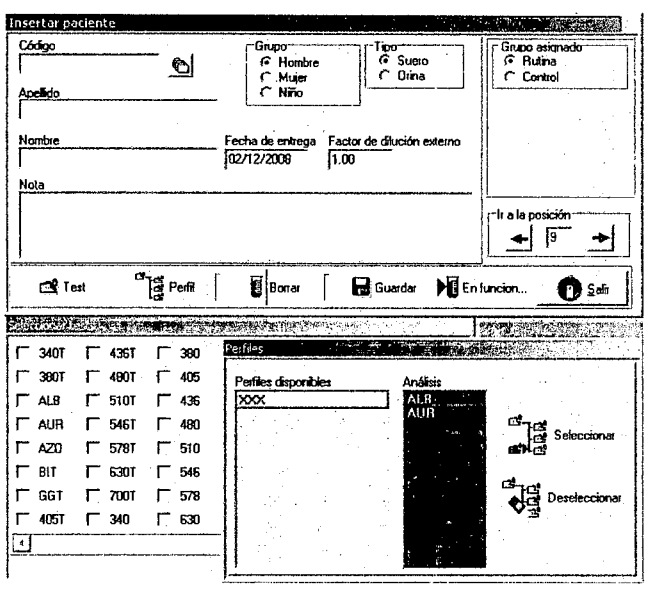

Ejemplo del ingreso de muestras

Figura 14

Luego de la selección de Rutina seguido por la confirmación a través del comando Nueva Entrada, se muestra el cuadro de incorporación de pacientes (Figura 14). El paciente programado puede ser analizado inmediatamente o ser guardado para uso posterior. Los campos de programación y las funciones se detallan a continuación:

Código: Es el número de identificación que el usuario le asigna al paciente. Es posible asignar un código previamente dado y crear de esta manera un clon del paciente. La clonación del código de un paciente permite al usuario obtener un informe en caso de que se utilicen muestras diferentes. Si no se usa esta opción, se obtienen informes separados.

También es posible crear múltiples duplicados del mismo paciente, en donde los códigos se asignan e identifican automáticamente con el nombre de Autobatch. Éstos tendrán informes individuales.

Apellido, Nombre: Ingresar los datos personales del paciente.

Fecha: Ingrese la fecha del test.

Notas: Ingrese notas adicionales.

Factor de dilución externo: La opción por defecto es 1. Permite la determinación de análisis sobre muestras diluidas de forma externa. Ingrese en este campo la proporción del factor de dilución externo utilizado en la preparación de la muestra. El resultado final se multiplica por el factor de dilución externo ingresado.

Grupo: Seleccione el grupo (Hombre, Mujer, Niño) para una correcta referencia con el rango de valores normales.

Tipo: La opción por defecto es Suero. Aquí se selecciona el tipo de muestra: Suero u Orina. Si se selecciona Orina, entonces se pide que ingrese el volumen de diuresis (en litros).

Grupo Asignado (Rutina o CTRL Rutina): La opción por defecto es: Rutina. Se usa para seleccionar la categoría (Paciente o Suero Control) durante la programación de la muestra. Si selecciona CTRL Rutina, el tipo (Conocido o Desconocido) y los niveles (Nivel 1, 2, 3) deben seleccionar la categoria (Paciente o Suero Co<br>selecciona **CTRL Rutina**, el tipo (**Conocido o** l<br>especificarse.

WIENER Laborapids  $R.A.I.C$ Dre. CRIB NHA M. CAEPALDO

tAl.Wiener lab

Posición: Muestra la posición asignada en la bandeja de muestra $\frac{5}{2}$  0 9  $\frac{6}{5}$ 

Test: Genera la Lista de Análisis. Seleccione el o los análisis a ser realizados.

Perfil: Seleccione el perfil deseado entre los disponibles. Los análisis programados-de esta forma pueden modificarse. Para agregar o eliminar tests, es necesario acceder a la pantalla Seleccionar Tests y confirmar haciendo un click en los cuadros de texto. Con Deseleccionar es posible eliminar un perfil previamente seleccionado.

Guardar: Guarda la información del paciente y los análisis asociados. Con este comando la ejecución del test es demorada.

#### NOTA:

En la programación de rutina, es posible incorporar un número mayor de pacientes que el número de posiciones disponibles en la bandeja de muestras. Todos los pacientes que son incorporados sin posición asociada se guardan y se muestran en la lista de pacientes extra y pueden ser transferidos a la lista principal por orden del usuario (véase párrafo 1.5. Listas de Trabajo).

En funcionamiento: Este comando inicia inmediatamente el análisis del paciente programado. La bandeja de muestras se ajusta automáticamente a la posición asignada al paciente, y un LED rojo que titila indica la posición para insertar el contenedor o el tubo primario.

# *Introducción de muestras en Batch*

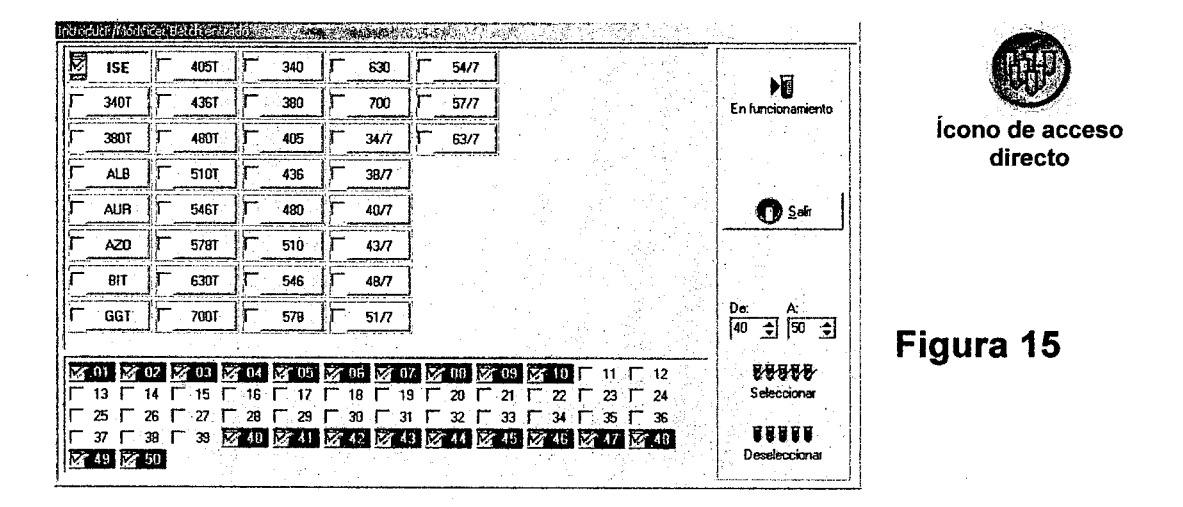

Entrada de Batch: Haga click en el código del test y luego haga click en la posición deseada (las posiciones seleccionadas aparecen resaltadas *en* rojo). Finalmente, haga click en el cuadro de selección junto al código para activar el batch programado. Presione el botón En funcionamiento para analizar los pacientes. Véase la Figura 15.

p. M.A.

**FOLIO** 

**WIENER Labor** M. OREPALDO Dra. DRIBTHAM M. **Jemer** 

**ለአ** Wiener lab

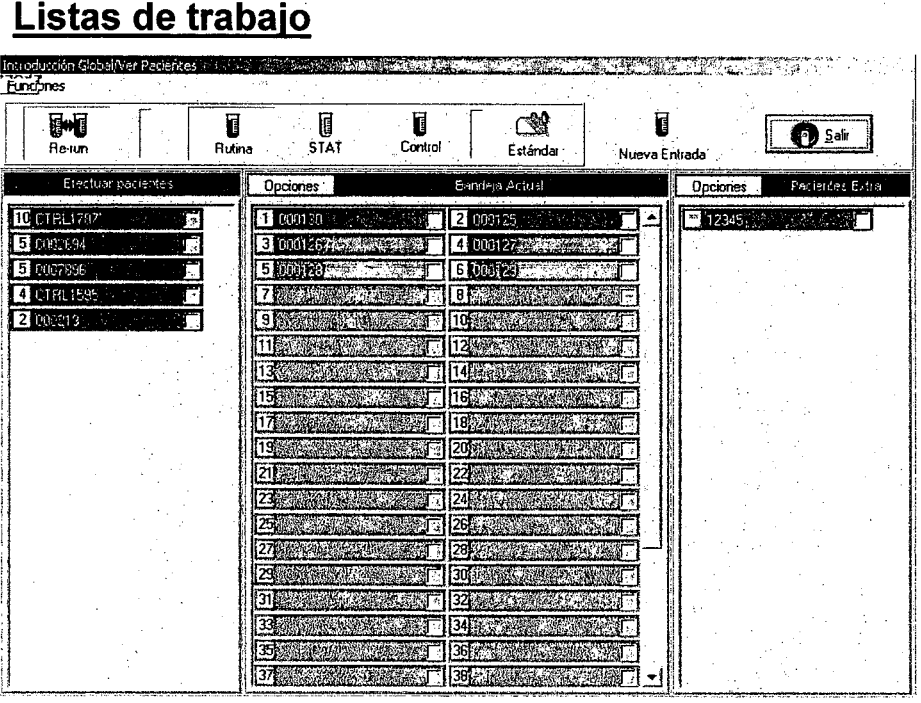

# Figura 16

Las listas de trabajo (Figura 16) se utilizan para visualizar los códigos de pacientes o para verificar el estado de las muestras en la bandeja junto con la situación de las Rutinas, STAT, Controles y Calibradores. A las listas de trabajo puede accederse a través del menú Pacientes  $\rightarrow$  Insertar Rutina/STAT o directamente a través del ícono correspondiente. La pantalla muestra la Bandeja Actual (Rutina) en el centro y los Pacientes Extra (Rutina) a la derecha. Durante la fase de trabajo, se muestra también el comando Re-run (Repeticiones).

Haga click en los botones STAT, Controles y Estándar para visualizar las listas de trabajo correspondientes. Para cada una se muestran las listas de la Bandeja Actual y de Pacientes extra. Es posible ejecutar pacientes mientras se ejecutan las calibraciones.

# EJECUCiÓN DE TESTS

509

**N.M.A** OLIO

Una vez ingresados los datos, inserte las muestras en la bandeja (Figura 17) y luego ubique a bandeja dentro del analizador (Figura 18).

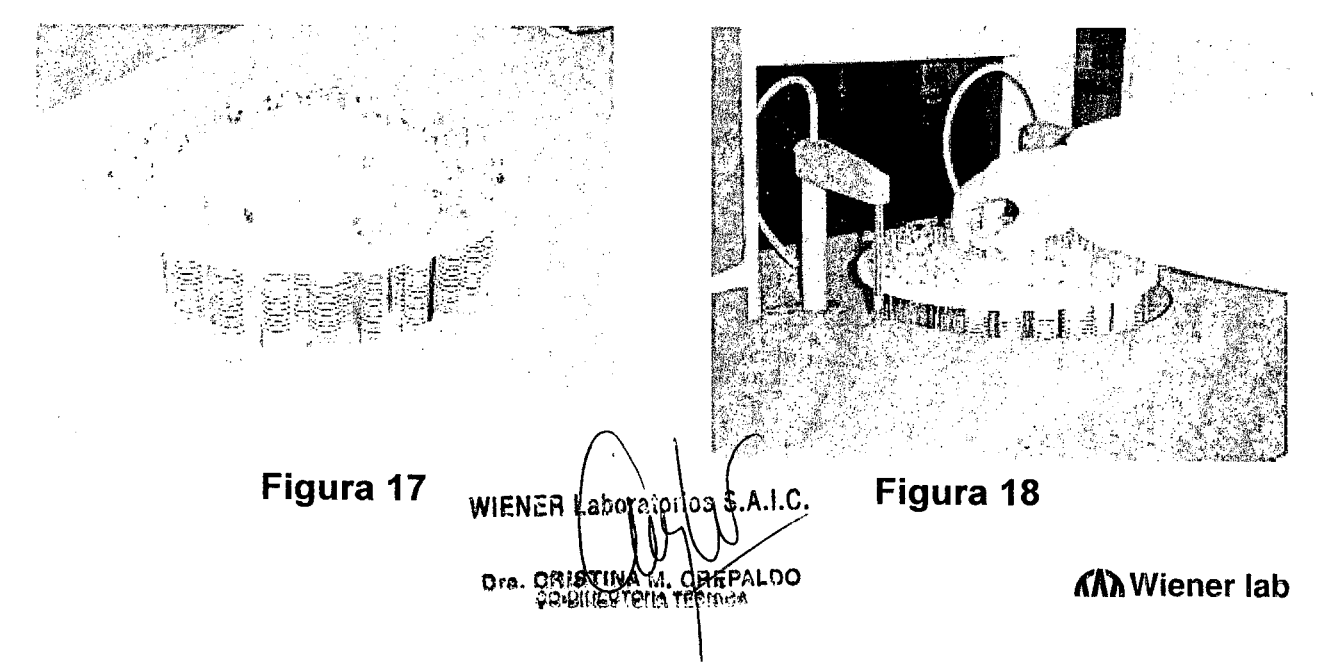

#### **Opciones:**

El menú Opciones se encuentra disponible en Bandeja Actual (Rutina, STAT y Controles). Muestra los siguientes comandos:

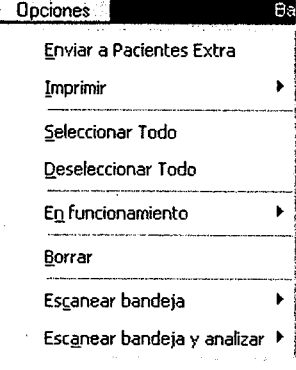

#### Enviar a pacientes extra:

Los pacientes seleccionados son quitados de la lista de muestras actual y ubicados en la Lista de Pacientes Extra. La selección puede hacerse marcando los cuadros de selección (check boxes) adecuados.

5095

Imprimir:

Imprime la lista parcial (elementos seleccionados) o total.

Seleccionar todo:

Selecciona automáticamente toda la lista.

Deseleccionar todo:

Deselecciona automáticamente toda la lista.

En funcionamiento: Comando de inicio de trabajo. Si se ha seleccionado un paciente único o toda la lista, un mensaje pregunta si se han insertado las muestras. Si la respuesta es positiva, el analizador comienza el procesamiento automáticamente. En el caso de una respuesta negativa, un procedimiento guiado asistirá al usuario en la inserción de las muestras. La selección de la muestra a ser insertada se realiza a través de la confirmación con el cursor sobre la línea correspondiente. Utilice Seleccionar todo para seleccionar la lista completa y Deseleccionar todo para deseleccionar (en este caso se requiere de confirmación). Luego de insertar todas las muestras, presione En funcionamiento.

Borrar: Elimina los pacientes (seleccionados o todos). Se requiere confirmación.

**WIENER Habo** CHREALDO Dra. CRISTINA

**ለአገ**Wiener lab

**VISUALIZACiÓN E IMPRESiÓN DE RESULTADOS**

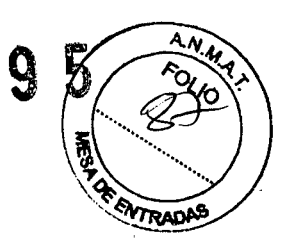

50

# **Visualización de resultados de pacientes**

**La representación de los resultados de los tests puede accederse a través del ícono específico (derecha) para sus dos opciones disponibles: Ver resultados por muestra (se muestran los resultados para un paciente) y Ver resultados por test (se muestran los resultados por test).**

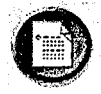

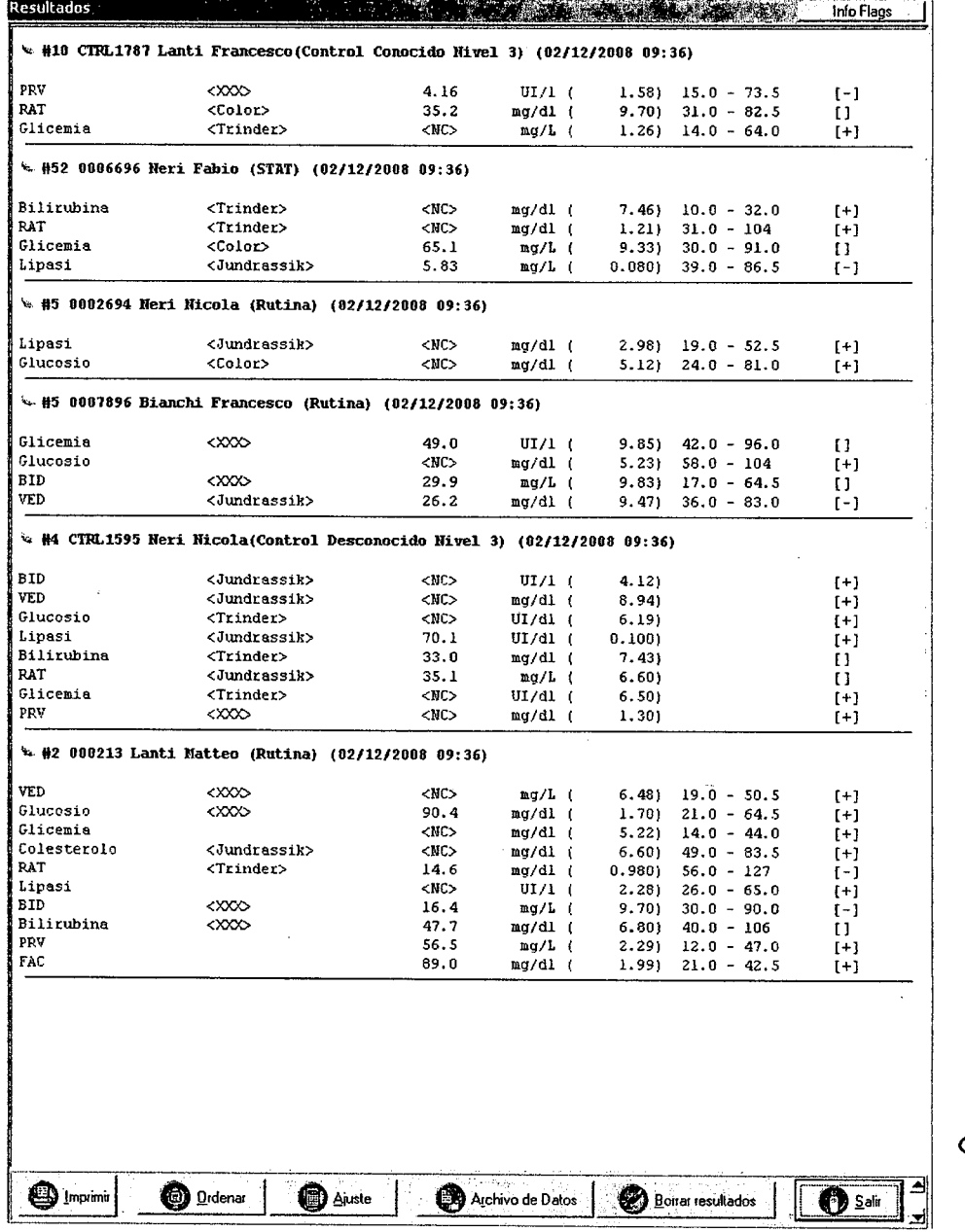

# **Figura 19**

**La página de visualización de datos del paciente se muestra en la Figura 19. Puede accederse a ella a través del ícono pecífico (derecha). Es una breve representación**  $de$  los datos y permite visualizar los resultados de los pacientes en ejecución al tiempo

 $\odot$ *~ \_\_.•••..•.• '.;.".r'"*

**WIENER Labordiprion** Dra. CRIBTINA M. C  $\mathfrak{g}_\mathfrak{p}$ 

**CORPALDO CONSUMING ANA Wiener lab** 

 $\mathbb{L}^n$  $\sim$ que se completan las tareas para los pacientes individuales. Una vez que/se resultados, la información presente en esta página no se encuentra más disponible En esta área se muestra información relacionada a las calibraciones, como los valores de los factores calculados tipos de errores que ocurrieron durante la ejecución. Si no hay información, la página aparece en blanco. Un código de color hace posible la rápida identificación de la información: texto rojo: presencia de flags en al menos un test de la muestra texto azul: controles texto verde: calibraciones texto negro: sin anomalías en el test o en la muestra completa

La siguiente información se muestra para cada muestra:

a) Posición de muestra (#XX) Número progresivo dependiendo de la configuración (por ej. de 01 a 60 para Rutina y 61/62 para STAT, de 01 a 13 para ESTANDAR y 14-15-16 para CONTROL).

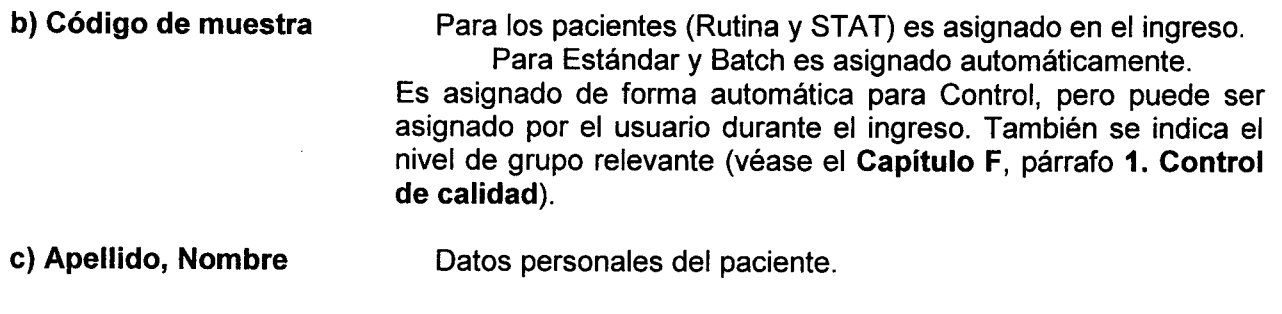

d) Tipo de muestra indica entre paréntesis. La relación de la muestra con uno de los grupos: Rutina, STAT, Controlo Estándar se

e) Resultados Los resultados de los tests de pacientes aparecen con:

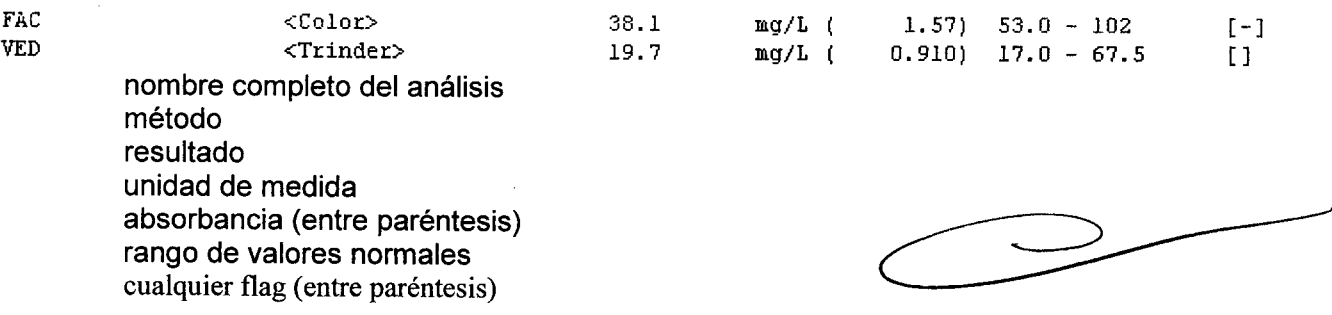

En los re-runs (repeticiones) automáticos, se representan los valores de la primera y segunda determinación.

Los siguientes comandos se encuentran disponibles en la página de visualización de datos:<br>11) imprimir **110** encuentral de Aiuste de La Archivo de Datos de La Borrar resultados de Salima de Salima de Salima de Salima de Sa I ¡----: "  $\frac{1}{2}$ 

## Imprimir: Comando Imprimir. Si se activa, imprime todo el contenido de la página de visualización de datos. No obstante, esto no es una impresión en formato de informe.

Ordenar: Comando de clasificación de datos. Esta función solo se activa al final de la sesión de trabajo. Los datos en tiempo real se muestran por orden de ejecución de tests. El comando Ordenar permite la clasificación basándose en los siguientes criterios, en este orden: Fecha, hora, posición en la bandeja. Los controles se ubican últimos y las<br>calibraciones primero.

WIENER I **GAEPALDO** Dra. ORISTINA M. **CO-DISCOTORA TEORIAA** 

Ajuste: Comando de reprocesamiento de datos. Esta función solo se activa al final de la sesión de trabajos pacientes en los que se ejecutó un re-run manual, solo se recalcula el último resultado. La corrección se rea comenzando con la absorbancia memorizada para el test individual.

Luego de confirmar el comando y la selección del análisis deseado, hay dos modos de reprocesa mento de das disponibles. El primero permite un porcentaje de corrección positivo o negativo, y el segundo utilizada pluyas calibración válida.

#### Archivo de datos: Este comando guarda la información en el archivo de los pacientes.

Borrar Resultados: Borra toda la información de las páginas de visualización (por paciente y en tiempo real) así como de la página de gráficas de reacción.

Salir: Sale de la página de visualización de datos.

## INFO FLAGS (FLAGS INFORMATIVOS)

En ambos tipos de muestra de resultados (por paciente y en tiempo real) se encuentra disponible un botón Info Flags en la parte superior derecha.

Proporciona el acceso a una página en donde se listan los flags, con una breve explicación de lo que cada uno significa.

### RESULTADOS POR TEST

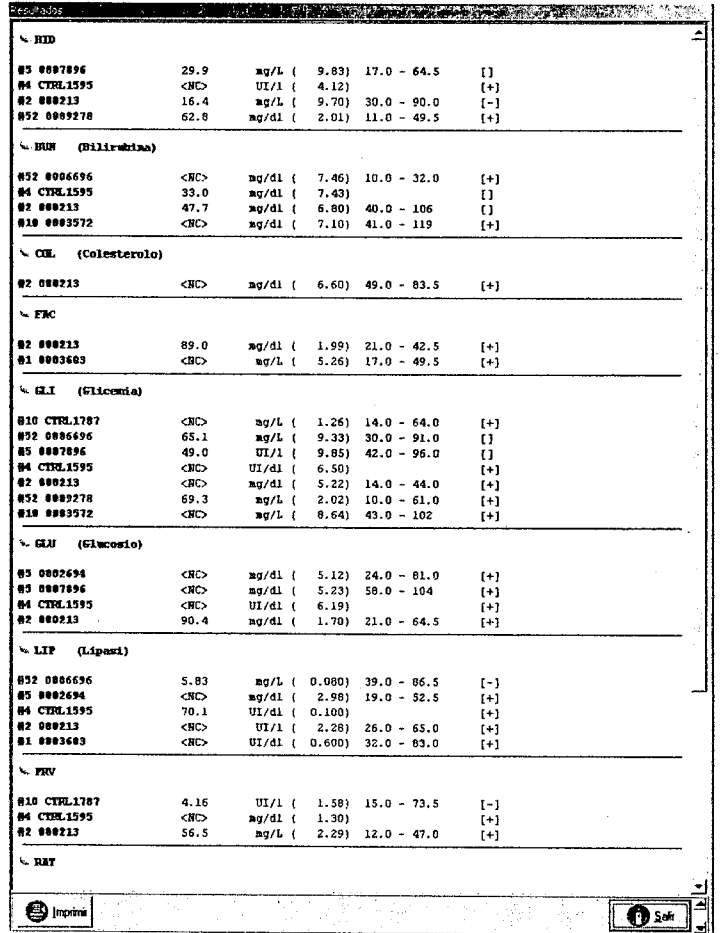

5 O 9 5

finalizar una tarea programada, pueden verse los resultados por "Test". La página de visualización resultados de tests se muestra en

#### de

Al

la Figura 20. Los resultados con flags se resaltan en rojo. la siguiente información se muestra para cada test individual:

a) Códigoy nombre del test: El código que se muestra es el mismo que aparece en la lista de tests, mientras que el nombre completo entre paréntesis es el asignado por el operador en los parámetros analiticos (véase el Capitulo C, párrafo 1.3.3.).

WIENER LADO Dra. CHISTINA IA. CHEPALDO **CRIP NICTORATEC** 

*ለ***አ**Wiener lab

# b) Posición de muestra (#XX) configuración.

Número progresivo

# e) Código de muestra:

Para los pacientes (Rutina y STAT) es asignatio en el ing Para Estándar y Batch es asignado autorialicamente

d) Resultados: Los resultados de los tests de pacientes aparecen con: resultado

unidad de medida absorbancia (entre paréntesis) rango de valores normales cualquier flag (entre paréntesis)

Los siguientes comandos se encuentran disponibles en la página de visualización de resultados:

IMPRIMIR: Se utiliza para imprimir los contenidos de la ventana. Esto no es una impresión en formato de informe. Se mostrará una previsualización de la impresión en donde se puede seleccionar cuáles y cuántas páginas han de imprimirse.

SALIR: Cierra la página y vuelve al programa principal, sin modificar la información.

# VISUALIZACiÓN DE DATOS EN TIEMPO REAL

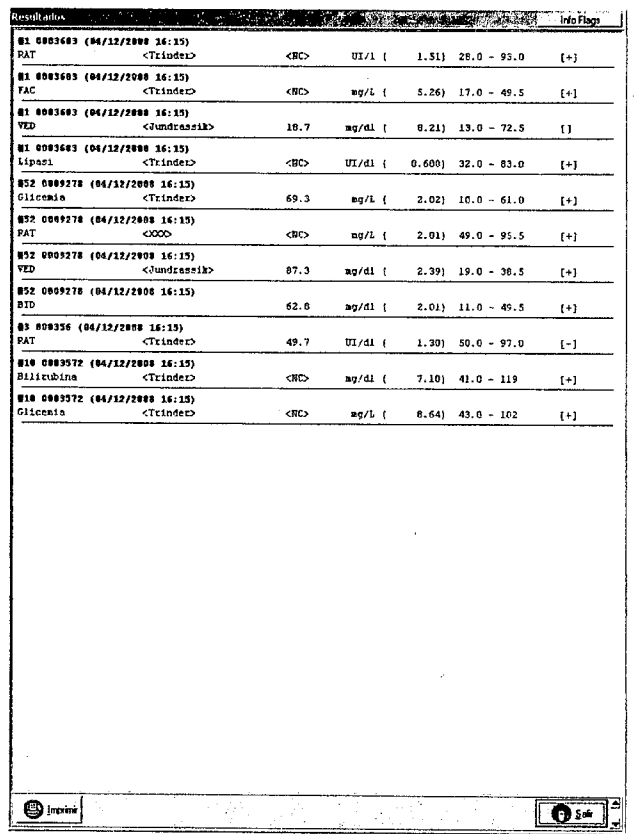

la

eso.

dependiendo

## Figura 21

Los datos que se muestran refieren a los resultados obtenidos por el analizador en tiempo real (Figura 21); es decir, a medida que se completan los tests. Los resultados no se ordenan de ninguna manera, ni por paciente, ni por tipo de test.

La visualización de los datos es sintética. Los resultados de los tests asociados a flags se muestran en rojo.

Una vez que se archivan los resultados, la información presente en esta página no se<br>encuentra más disponible.

WIENER **Ora.** CRISTINA M. CREPALUO<br>NA VIENES TONA *recisão* 

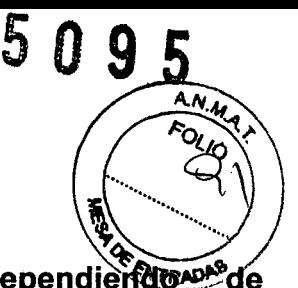

La siguiente información se muestra para cada test individual:

a) Posición de muestra (#XX) **Número progresivo dependiente de la** configuración.

b) Código de muestra Para los pacientes (Rutina y STAT) es asignado en el ingreso.

Para Estándar y Batch es asignado automáticamente.

Es asignado de forma automática para los Controles, pero puede ser asignado por el usuario durante el ingreso. Se indica la pertenencia a un grupo. (véase el Capítulo F. párrafo 1. Control de Calidad)

c) Fecha y hora: La fecha y hora en que se realizó el test aparece entre paréntesis.

d) Resultados: Los resultados de los tests de pacientes aparecen con:

nombre del análisis método de ejecución resultado unidad de medida absorbancia (entre paréntesis) rango de valores normales cualquier flag (entre paréntesis)

En los re-runs (repeticiones) automáticos, se representan los valores de la primera y segunda determinación.

También se encuentra disponible en esta página una ventana (Info Flag) con información acerca de los flags asociados a los resultados. Los botones Imprimir y Salir también están presentes (sus funciones ya han sido explicadas en los párrafos anteriores).

# APAGADO DEL ANALIZADOR

Para apagar el instrumento hay que seguir el procedimiento de APAGADO. De esta manera se apaga el instrumento por completo, excepto la refrigeración para los reactivos. El procedimiento propone que se laven las cubetas con las soluciones de lavado apropiadas antes del apagado. El analizador indica la posición donde debe insertarse el detergente (véase también el Capítulo C, párrafo 1.1.). En cuanto al Módulo ISE, refiérase al Capítulo K, párrafo 1.3.

Existen dos modos adicionales para interrumpir la operación de analizador:

## MODO DE REPOSO

Esta modalidad puede ser activada manualmente o se inicia automáticamente cuando el instrumento permanece inactivo por más de 30 minutos. El Modo de Reposo realiza de forma automática el lavado y rellenado de las cubetas con agua doblemente destilada y permanece parado (en espera de la orden del usuario para la operación inmediata).

## LOG-OFF (CERRAR SESIÓN)

El modo Lag-Off representa un apagado parcial del analizador. Lo que hace es desactivar algunos dispositivos: la lámpara halógena del fotómetro, el termostato de las cubetas y los motores de accionamiento. Este modo se usa para ahorrar energia.

El modo Log-Off se utiliza para programar el encendido automático en una fecha y hora determinada. El instrumento permanecerá en estado de reposo y se encenderá de forma automática 30 minutos antes de la hora programada. El encendido anticipado (30 minutos

WIENER LaporAgrios & A.I.C. Dra. CRISTINA M. CHEPALOO

**ለአ**Wiener lab

antes *de* la hora programada) permite al analizador alcanzar el estado r **A biderar** inmediatamente a la hora programada.<br>Para salir antes de tiempo de una actividad suspendida, presione una tecla en el teclado y

luego presione el botón Salir en la ventana que aparece. No obstante, en este necesario esperar a que los dispositivos sean operativos (alrededor de 20 minutos

## iPRECAUCIÓN!

 $\bullet$ 

Nunca detenga el analizador por medio del interruptor principal antes de realizar correctamente el procedimiento de APAGADO.

El apagado incorrecto puede causar la pérdida de datos y programas, y necesitará de la reinstalación del software operativo.

 $5\degree$ 

**WIENER Lab** Dra. ORISSINA I.I. **ORE!** gg dheotona 1

**ለአ** Wiener lab